## **Removing an Owner from Your Folder**

- 1. Log in to the CSSI DCC Portal, as described in [Logging In to the CSSI DCC Portal](https://wiki.nci.nih.gov/display/DSE/Logging+In+to+the+CSSI+DCC+Portal).
- 2. Select **Investigations** > **Upload**. The Upload ISA Archives page appears.
- 3. For the folder of interest, click **Owners**. The Project Owners dialog box appears. (The terms folder and project are synonyms.)

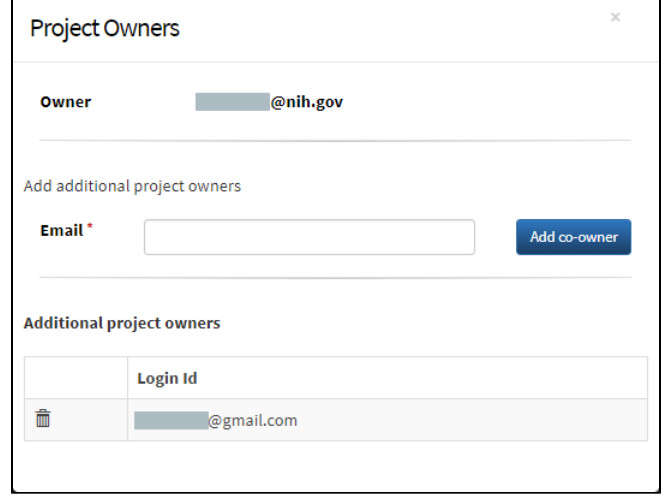

4. In the list of owners, click the trash can icon next to the login ID of the user you want to remove. A message appears, prompting you to confirm the deletion.

5. Click **OK**. The system removes the login ID from the list. The system sends to each owner of the folder an email notification with "CSSI DCC Portal: project owner deleted" as the subject line. (The removed user does not receive this notification.)